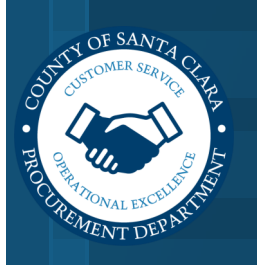

# **PERISCOPE**  DOWNLOADING ISSUED SOLICITATION PACKETS

s2g-support@periscopeholdings.com

July 2021

Go to [www.sccprc.org/eRFP,](http://www.sccprc.org/eRFP) select **Register**, and then click **sign in** on the top right corner to enter your login credentials.

#### **TO DOWNLOAD A PACKET FROM YOUR HOMEPAGE:**

1. Search and find the solicitation relevant to the goods/ services you provide or is of interest to you\*\*.

\*\*See training guide, *Searching for Issued Solicitations* for assistance.

- 2. Click on the solicitation.
- 3. You will be redirected to a new page with the solicitation's title, summary, sourcing or organization information, start date, and end date.
- 4. A new page will appear and in it, you'll see two buttons with the option to (1) **download bid packet** or (2) **add to my bids**\*\*\*.

\*\*\*Click **add to my bids** to easily revisit the solicitation at a later date on Periscope's homepage under the **your saved bids** tab.

- 5. Select **download bid packet** .
- 6. A PDF that includes all documents, line items, and solicitation details will be downloaded onto your computer for you to open at your convenience.

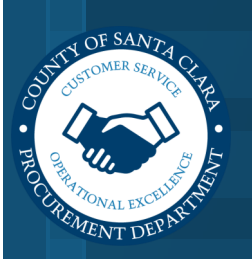

# **PERISCOPE**  DOWNLOADING ISSUED SOLICITATION PACKETS

s2g-support@periscopeholdings.com

July 2021

#### **TO DOWNLOAD A PACKET FROM AN EMAIL NOTIFICATION:**

- 1. Click on the link in your newly received email from Periscope.
- 2. You will be redirected to the solicitation's details page.
- 3. Repeat your account version's steps 4-6 in how "to download a packet starting from your homepage."

### **TO DOWNLOAD A PACKET FROM THE PROCUREMENT DEPARTMENT WEBSITE'S 'CURRENT SOLICITATIONS'\*\*\*\* WEB PAGE:**

- \*\*\*\*Go to this URL: [https://www.sccgov.org/sites/proc/DoingBusinesswiththeCounty/Pages/current](https://www.sccgov.org/sites/proc/DoingBusinesswiththeCounty/Pages/current-solicitations.aspx)-solicitations.aspx.
- 1. Locate the dropdown menu button that says, "**classifications**" and click on it.
- 2. Use the vertical scrolling bar to find and select the NIGP, UNSPSC, CSI, or NAICS classification codes that relate to the goods/ services you provide or of interest to you.
- 3. Automatically, upon your personalized selection of classifications, a list of current solicitations will populate to the right of the dropdown **classifications** menu.
- 4. Click on a solicitation that fits your preferences.
- 5. You will be redirected to a new page with the solicitation's title, summary, sourcing organization, start date, and end date.
- 6. There, you'll see two buttons with the option to (1) **download bid packet** or (2) **add to my bids**\*\*\*\*\*.

\*\*\*\*\*Click **add to my bids** to easily revisit the solicitation at a later date on Periscope's **bid opportunities** page under the **my bids** tab.